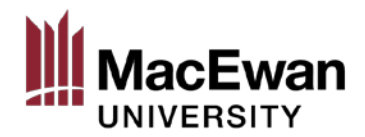

## **Blackboard eLearning Course**

## **Quick Start Guide: How to self-enrol in a course**

This quick start guide will guide you on how to self-enrol in a Blackboard eLearning course.

## **Login and navigate to Blackboard Learn courses**

- 1. Enter **myPortal.MacEwan.ca** into an internet browser.
- 2. Enter your login credentials and click **Login**.
- 3. From the *Quick Links* box, click **Blackboard Learn**.
- 4. Click on **My Blackboard** and then **Self-Enroll Courses**.
- 5. Find the course you want to enroll in and click the course title.
- 6. In the *Self Enrollment* window, ensure that you're enrolling in the correct course and click **Submit**.
- 7. An *Action Successful* message will be displayed, click **OK** to continue.
- 8. The course will be displayed in the **My Courses** list, which can be found in **My Blackboard > My Institution**.

**NOTE:** If you do not need to self-enrol, have previously enrolled, or taken a Blackboard course, go to **My Blackboard > My Institution** and view your courses in the **My Courses** list.

If you have any questions, please contact the Health, Safety and Environment at **hse@macewan.ca**